# ZOLL AED 3<sup>th</sup> Produkthandbuch

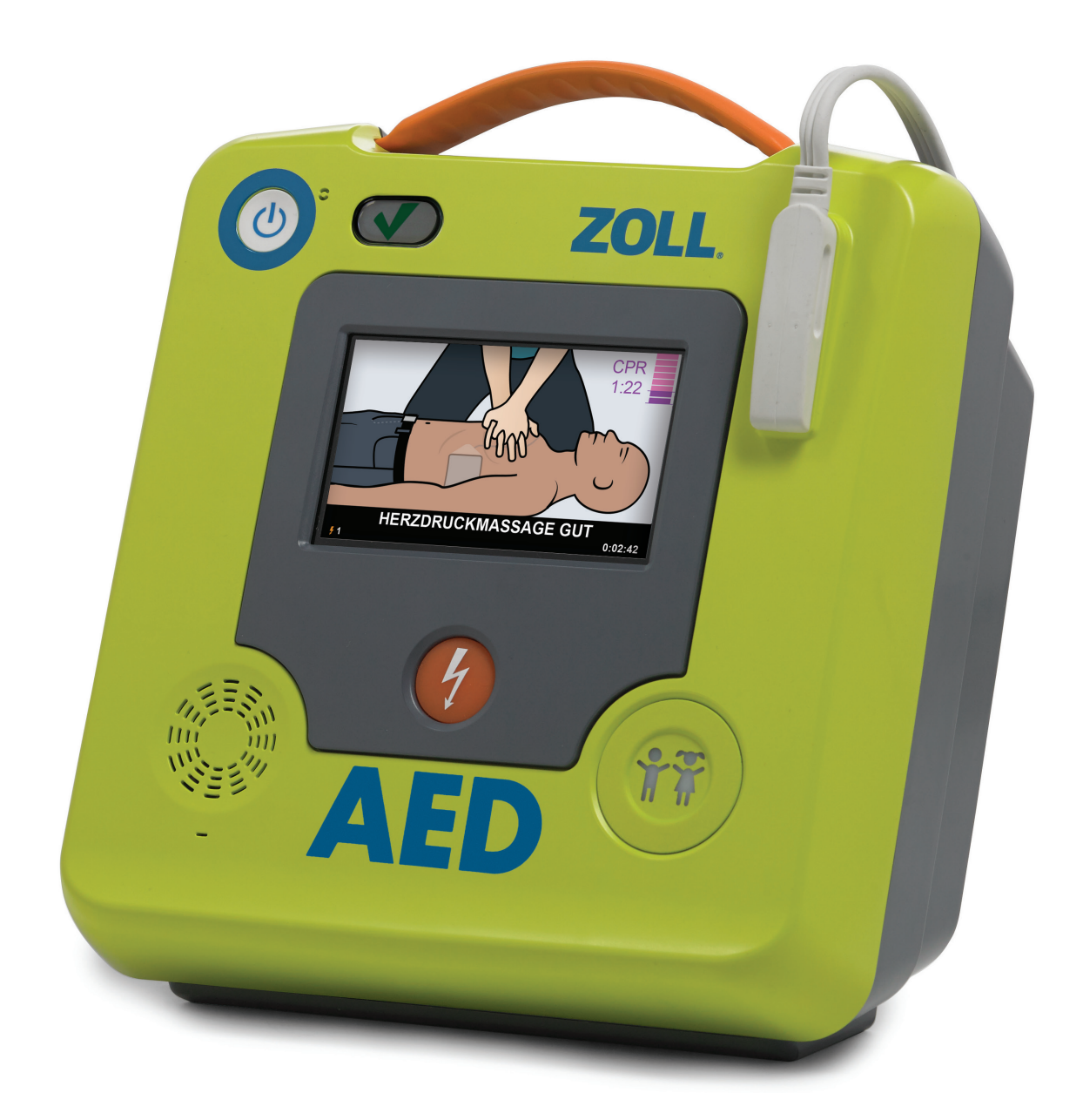

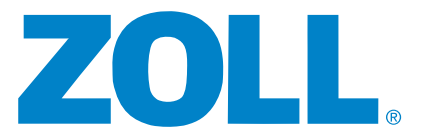

Nur für den internen Gebrauch

## INHALT

- 1. Hauptmerkmale
- 2. Fragen an einen Kunden
- 3. PlusTrac™-Registrierung und Einrichtung
- 4. ZOLL Online-CaseReview™ Setup
- 5. Benchmark-Demo-Skript

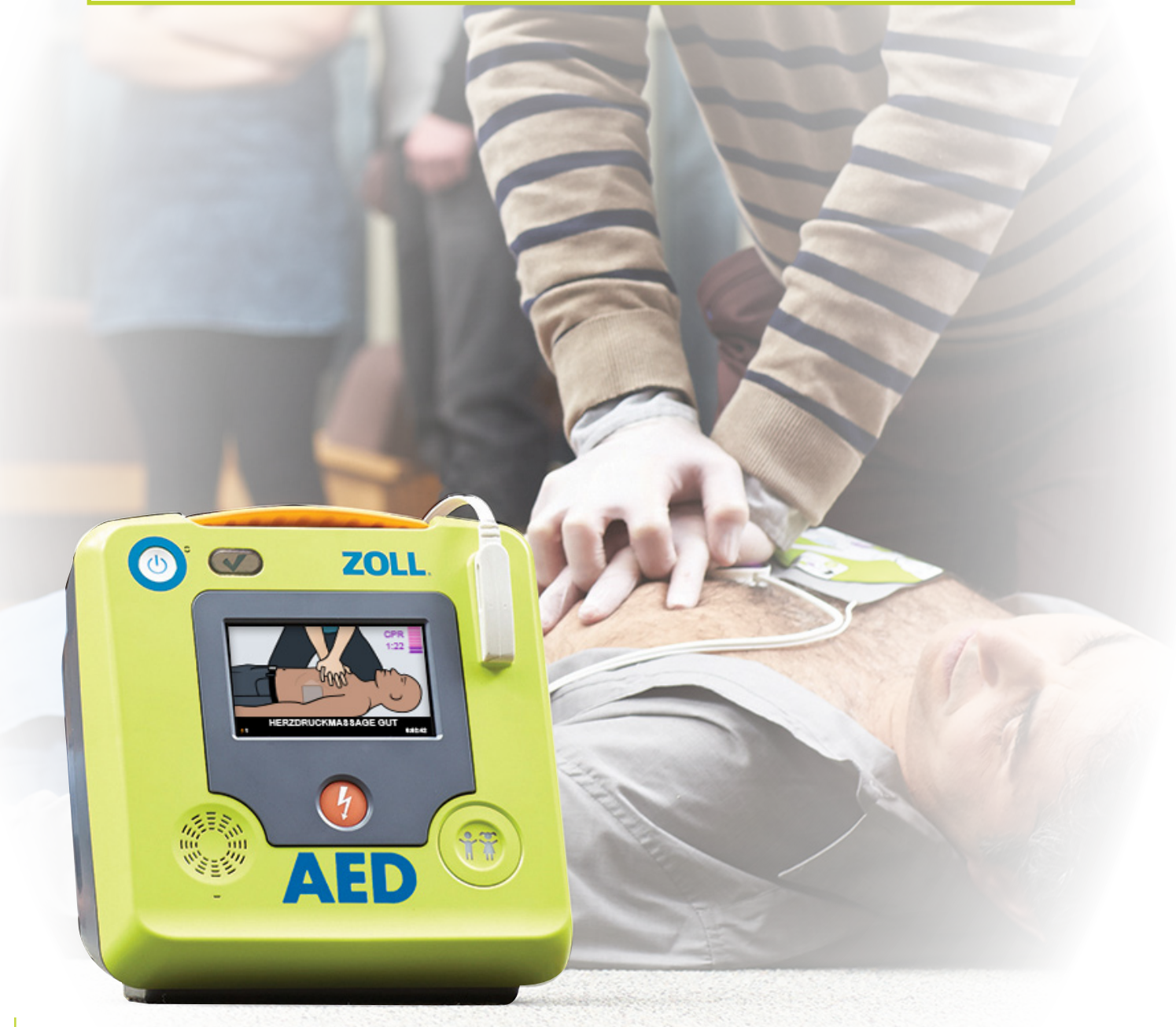

# **HAUPTMERKMALE**

### Verbessertes Real CPR Help®

- <sup>n</sup> Farbige Einsatzbilder für eine Schritt-für-Schritt Anleitung
- <sup>n</sup> Verbesserte Balkenanzeige informiert die Helfer über die CPR-Qualität
- <sup>n</sup> Restzeit-Countdown für jeden CPR-Zyklus

### Integrierter Rettungsmodus für Kinder

- Universelle CPR Uni-padz™
- <sup>n</sup> Einfache Aktivierung des Kind-Modus
- <sup>n</sup> Universelle Rettung für Erwachsene und Kinder

### Intelligente Investition bei niedrigen **Gesamtkosten**

- Einmal installiert sind die ZOLL AED 3™ Unterhaltungskosten überraschend niedrig
- <sup>n</sup> CPR Uni-padz halten 5 Jahre
- <sup>n</sup> Batterie hält bis zu 5 Jahre
- <sup>n</sup> Nur zwei Einwegprodukte müssen in den nächsten zahn Jahren ersetzt werden

### AED-Programm-Management mit WLAN-Verbindung

- <sup>n</sup> Der ZOLL AED 3 kann via WLAN über die Cloud mit dem Programmverwaltungssystem von ZOLL, PlusTrac, verbunden werden
- <sup>n</sup> Automatische Statusmeldung an PlusTrac
- <sup>n</sup> Sofortige E-Mail bei fehlgeschlagenem Selbsttest
- <sup>n</sup> Benachrichtigungen, wenn Batterie oder Elektroden ausgetauscht werden müssen

#### STARKE BILDER

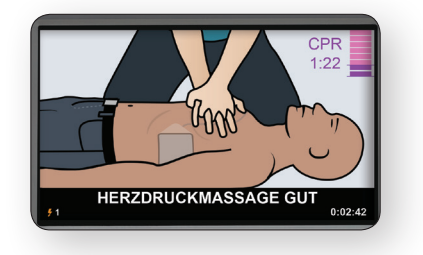

#### GERINGE GESAMTKOSTEN

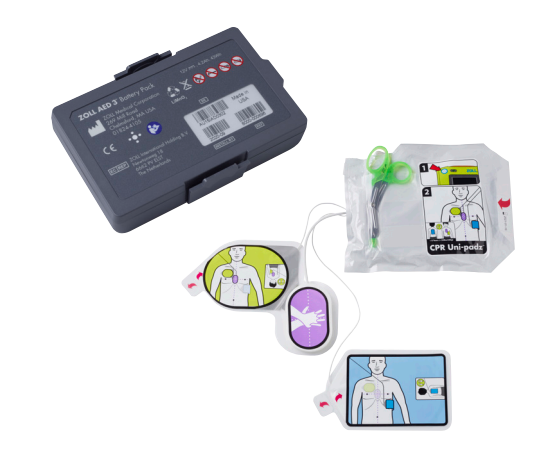

#### AED PROGRAM MANAGEMENT ONBOARD™

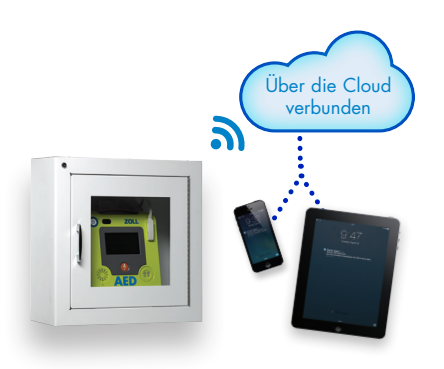

## FRAGEN AN EINEN KUNDEN

#### Kunden für öffentlich zugänglichen/ nichtmedizinischen Bereich

- 1. In welchem Geschäftsfeld sind Sie tätig?
- 2. Was ist für Sie der wichtigste Faktor beim Kauf eines AED?
- 3. Haben Sie bereits AEDs gekauft?
- 4. Wenn ja, wie lautet die AED-Marke, die Sie derzeit installiert haben?
- 5. Ist der AED jemals verwendet worden?
- 6. Wenn ja: War der Einsatz erfolgreich?
- 7. Wussten Sie, dass weniger als 50% der PHS-Opfer einen schockbaren Rhythmus aufweisen?
- 8. Wussten Sie, dass CPR der wichtigste Faktor für das Überleben von PHS-Opfern ist?
- 9. Sie haben Bedenken wegen der Kosten? Haben Sie schon einmal über die laufenden Kosten für ein AED-Programm nachgedacht?

#### **PlusTrac**

- 1. Wissen Sie, ob alle Ihre AEDs funktionsfähig und einsatzbereit sind?
- 2. Wie verwalten Sie die Bereitschaft Ihrer AEDs?
- 3. Haben Sie von Fällen gehört, wo AEDs versagt haben?
- 4. Haben Sie speziell zugewiesenes Personal in Ihrer Firma/Organisation, welches die Betriebsbereitschaft Ihrer AEDs überwacht?
- 5. Wie oft überprüft Ihr Personal die Bereitschaft Ihrer AEDs?
- 6. Wer ist mit der Überprüfung des Status der AEDs beauftragt?
- 7. Wo werden die AEDs platziert oder angebracht werden?
- 8. Wie viele AEDs haben Sie? Welche Marken?
- 9. Wie wäre es mit einer AED-Tracking-Software, um den Überblick über alle Aspekte für die Bereitschaft der AEDs zu behalten?

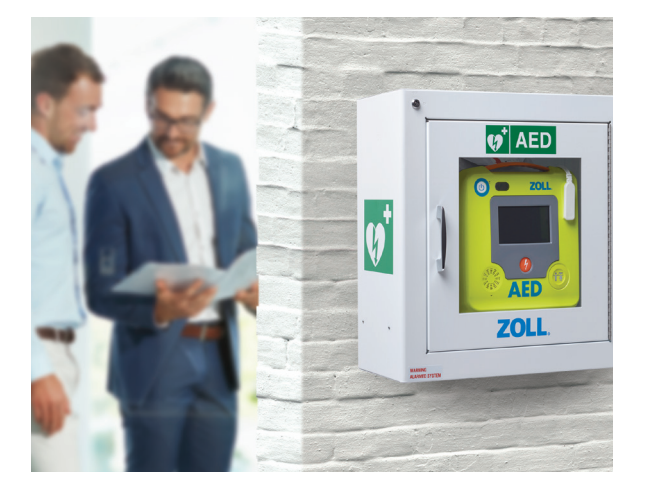

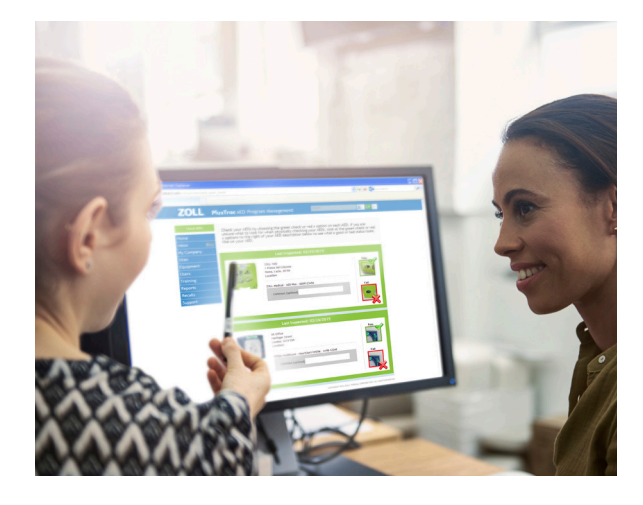

## PLUSTRAC REGISTRIERUNG

#### Kurzer Leitfaden zur internationalen Registrierung

Die Registrierung Ihres AEDs ist schnell und einfach! Bitte überprüfen Sie die folgenden Schritte, um die Vorteile Ihrer neuen AED-Tracking-Software zu nutzen.

- 1. Besuchen Sie www.plustrac2.com mit Ihrem Internet-Browser auf Ihrem Desktop-Computer oder Laptop.
- 2. Wählen Sie Ihre Anzeigesprache und Land in dem Dropdown-Menü aus.
- 3. Erstellen Sie Ihre Anmeldeinformationen durch Eingabe Ihres Namens und Ihrer E-Mail-Adresse, dann geben Sie Ihr Passwort und Ihre Zeitzone ein.
- 4. Informationen des Unternehmens und Vertrieb spartners. Geben Sie als Erstes den Namen Ihres Unternehmens und den Namen des Händlers ein, bei dem Sie gekauft haben. Fügen Sie dann die Adresse Ihres Unternehmens hinzu (Sie müssen möglicherweise die manuelle Funktion verwen den, wenn die Adresse nicht erkannt wird).
- 5. Standort Ihres AEDs. Da Ihr Unternehmen möglicherweise mehrere Standorte hat und Ihre AEDs an verschiedenen Standorten mit unterschiedlichen Adressen angebracht werden, müssen Sie den genauen Standort für jeden AED registrieren.
- 6. Registrieren Sie Ihren AED. Wählen Sie den AED-Typ, den Sie an Ihrem Standort haben. Die beliebtesten AEDs werden angezeigt, aber auch andere AEDs können ausgewählt werden, indem Sie au "Andere AED-Geräte" klicken.
- 7. Geräte-Informationen. Sie müssen die folgenden Informationen eingeben:
	- AED Seriennummer: Befindet sich auf der Rückseite des AED
	- Aktivierungs-Code: Befindet sich auf dem Zertifikat
	- AED Standortbeschreibung: z. B. Rezeption
	- Daten Elektroden-Pad: Installation und Verfallsdatum (befindet sich auf der Packung)
	- Batteriedaten: Installation und Verfallsdatum (befindet sich auf der Packung)

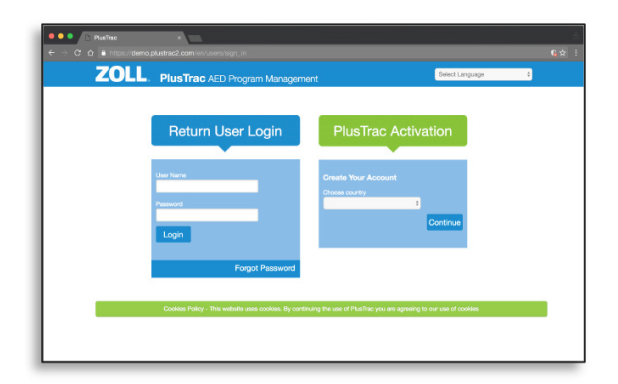

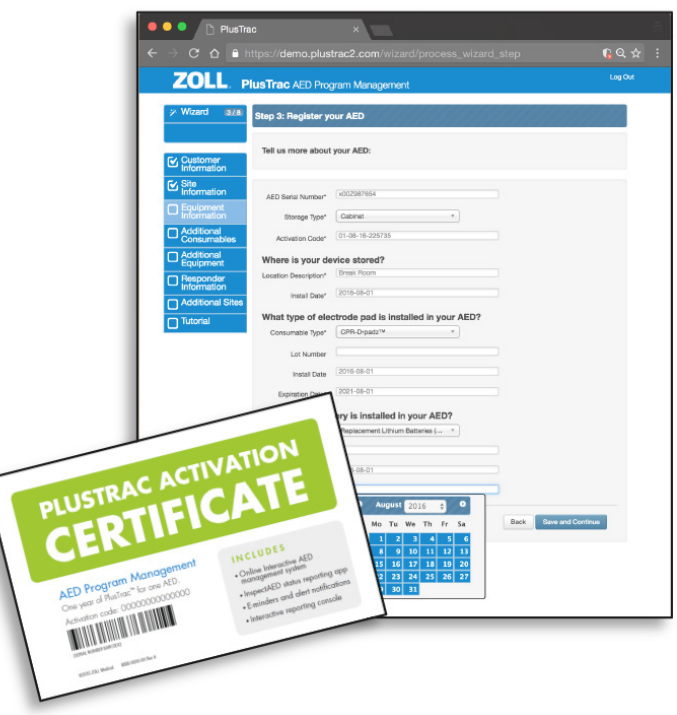

5

## 3 PLUSTRAC REGISTRIERUNG

- 8. Zusätzliche Verbrauchsartikel und Zubehör. Wenn Sie zusätzliche Elektroden oder Batterien haben, wählen Sie sie in der Liste aus, um sie zu registrieren. Wenn dies nicht der Fall ist, überspringen Sie diesen Schritt und registrieren Sie alle zusätzlichen AEDs mit den gleichen Schritten.
- 9. Registrierung der CPR/AED-geschulten Ersthelfer. Geben Sie den Namen und eine eindeutige Kennung ein.

 Klicken Sie auf Ersthelfer hinzufügen um weitere Ersthelfer zu registrieren.

 Klicken Sie auf Speichern und Weiter, wenn Sie bereit sind für den nächsten Schritt oder überspringen Sie diesen Schritt, wenn Sie keine geschulten Ersthelfer haben.

#### 10. Zusätzliche Standortregistrierung.

Wenn Sie AEDs an mehreren Standortadressen verwalten, wählen Sie "Ja, ich möchte einen weiteren Standort hinzufügen", um Ihren nächsten Standort zu registrieren, oder wählen Sie "Nein, ich bin fertig mit dem Hinzufügen von Standorten."

#### 11. Video zur Übersicht

 Herzlichen Glückwunsch! Sie haben Ihre Registrierung abgeschlossen. Sie haben nun die Möglichkeit, ein kurzes Lernvideo zu Ihrer neuen Software zu sehen, oder Sie können zum Programm weitergehen, um mit der Verwaltung Ihrer AEDs zu beginnen.

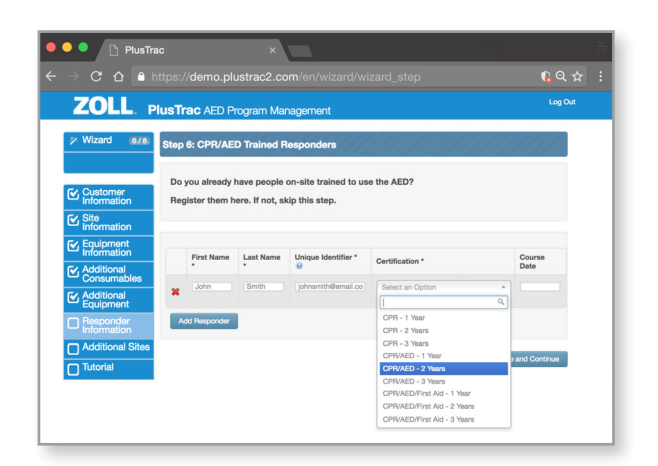

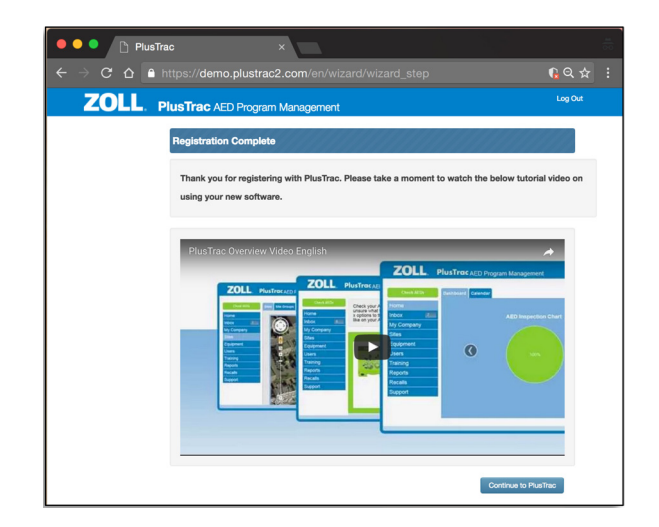

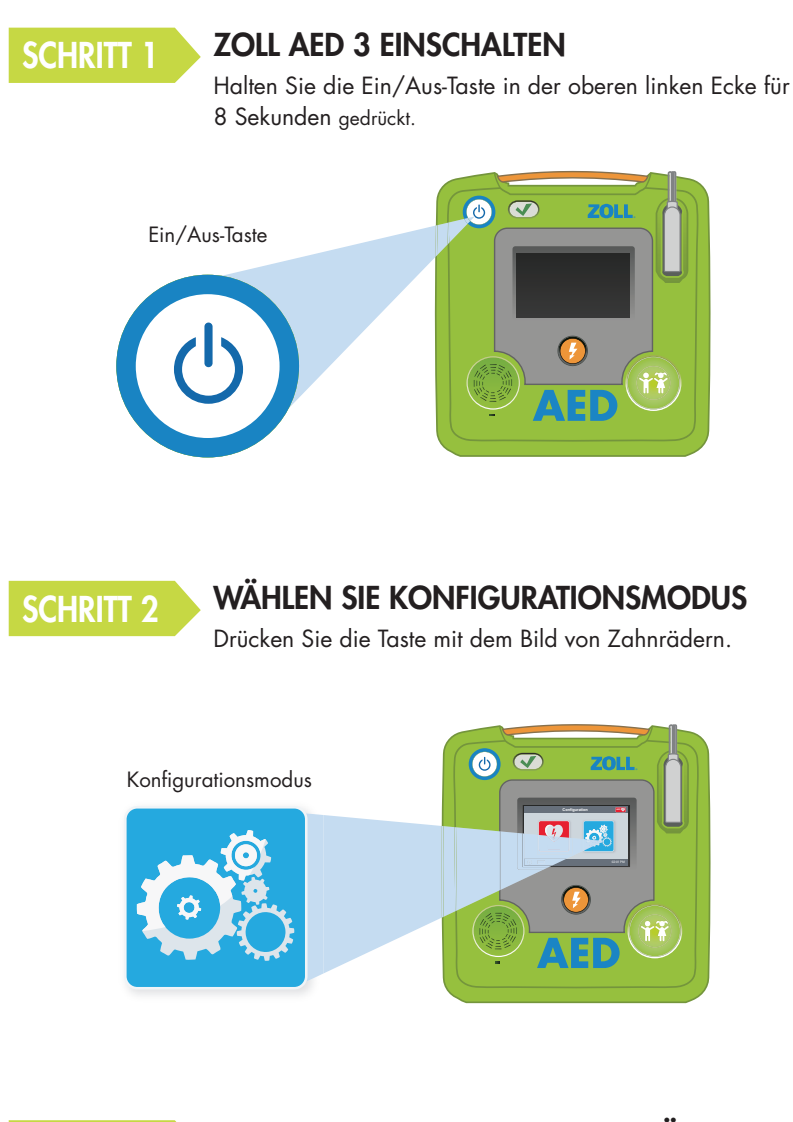

![](_page_6_Picture_2.jpeg)

### IM KONFIGURATIONSMODUS DRÜCKEN SIE ENTSPERREN

Klicken Sie auf die orangefarbene Taste mit dem Bild des Schlosses.

![](_page_6_Figure_5.jpeg)

SCHRITT 4 GEBEN SIE DAS SUPERVISOR-PASSWORT EIN

Standard-Passwort lautet 1 2 3 4 5 6 und dann OK wählen.

![](_page_7_Figure_4.jpeg)

![](_page_7_Figure_5.jpeg)

![](_page_8_Picture_1.jpeg)

#### DRÜCKEN SIE IM SETUP-MODUS AUF DAS WLAN-SYMBOL

Klicken Sie auf die grüne Taste, um nach verfügbaren Netzwerken zu suchen.

![](_page_8_Figure_4.jpeg)

![](_page_8_Picture_5.jpeg)

![](_page_8_Picture_6.jpeg)

### SCHRITT 9 WÄHLEN SIE DAS RICHTIGE NETZWERK AUS DER LISTE

Drücken Sie auf OK. Wenn kein Netzwerk gefunden wird, geben Sie den Namen des Netzwerks, das Sie verwenden möchten, ein.

![](_page_8_Picture_57.jpeg)

### SCHRITT 10 GEBEN SIE DAS KENNWORT FÜR IHR NETZWERK EIN

Geben Sie das Kennwort über die Tastatur in das Feld ein und drücken Sie auf OK.

![](_page_9_Figure_4.jpeg)

![](_page_9_Picture_5.jpeg)

#### PRÜFEN SIE IHR WLAN-NETZWERK

Nachdem das Setup abgeschlossen ist, sollten Sie immer Ihre Verbindung prüfen.

![](_page_9_Figure_8.jpeg)

![](_page_9_Picture_9.jpeg)

#### WENN DIE ÜBERPRÜFUNG ABGESCHLOSSEN IST, SIND SIE BEREIT!

Ihr ZOLL AED 3 kann jetzt mit PlusTrac kommunizieren.

![](_page_9_Picture_12.jpeg)

![](_page_10_Picture_1.jpeg)

### SCHRITT 13 MELDEN SIE SICH AUF DER PLUSTRAC2.COM WEBSITE AN

Geben Sie den Benutzernamen (E-Mail-Adresse) und das bereitgestellte Passwort ein (Neukunden müssen Aktivierung und Registrierung abschließen).

![](_page_10_Figure_4.jpeg)

![](_page_10_Picture_5.jpeg)

#### ZUGRIFF AUF IHRE GERÄTEDOKUMENTATION

Klicken Sie auf die Registerkarte "Equipment" in der linken Menüleiste.

![](_page_10_Figure_8.jpeg)

![](_page_10_Picture_9.jpeg)

#### ANZEIGEN DER ZOLL AED 3 INFORMATIONSKARTE

Klicken Sie auf den blauen Pfeil, um die Karte zu erweitern und die Informationen zu überprüfen.

![](_page_10_Figure_12.jpeg)

![](_page_11_Picture_1.jpeg)

### SCHRITT 16 AUSWAHL DER GERÄTEDOKUMENTATION

Klicken Sie auf den blauen Text "History" auf der Karte.

![](_page_11_Picture_4.jpeg)

![](_page_11_Picture_5.jpeg)

#### ANZEIGEN DER ZOLL AED 3 KOMMUNIKATION

Sie sehen eine Liste aller Informationen, die vom ZOLL AED 3 gesendet wurden. Wählen Sie durch Klicken auf den blauen Text das Ereignis, das Sie sehen möchten.

![](_page_11_Picture_85.jpeg)

![](_page_11_Picture_9.jpeg)

#### VERSTEHEN DER GERÄTEDOKUMENTATION

PlusTrac speichert die Kommunikation mit dem ZOLL AED 3 und sendet E-Mail-Benachrichtigungen über alle Maßnahmen, die ergriffen werden müssen.

![](_page_11_Picture_86.jpeg)

## 4 ERSTELLEN EINES CASEREVIEW™-KONTOS

![](_page_12_Picture_1.jpeg)

#### GEHEN SIE AUF DIE WEBSITE: www.zollonline.com

Wenn Sie kein ZOLL Online-Konto haben, klicken Sie auf "Sign up now."

![](_page_12_Picture_53.jpeg)

![](_page_12_Picture_5.jpeg)

#### FÜLLEN SIE DAS FORMULAR AUS UND KLICKEN SIE AUF "SIGN UP"

Drücken Sie die auf Taste mit den Zahnrädern.

![](_page_12_Picture_54.jpeg)

Die Startseite der Website wird, wie unten dargestellt, angezeigt.

![](_page_12_Picture_10.jpeg)

### 4 ERSTELLEN EINES CASEREVIEW™-KONTOS

#### SCHRITT 3 AKTIVIERUNG

Erst wenn Sie ein Konto aktivieren erscheint die Option für CaseReview. Um ein CaseReview Basic-Konto zu aktivieren, müssen Sie eine E-Mail an supportdata@zoll.com senden. Bitte geben Sie Ihren Firmennamen und Konto-ID in der E-Mail an.

![](_page_13_Picture_4.jpeg)

![](_page_13_Picture_5.jpeg)

#### LOGIN

Sobald das Konto erstellt wurde und Sie sich auf der Website zollonline.com anmelden, sehen Sie Folgendes:

![](_page_13_Picture_8.jpeg)

Klicken Sie zum Öffnen von CaseReview auf das CaseReview Symbol. Bitte beachten Sie, dass Sie, sobald Ihr CaseReview-Konto aktiviert ist, einen Data Access Key (DAK) erstellen müssen, welchen Sie in Ihr Gerät eingeben müssen, damit alle Fälle in CaseReview übertragen werden können.

Sobald Sie in CaseReview sind, klicken Sie auf die Settings-Taste.

![](_page_13_Picture_11.jpeg)

## 4 ERSTELLEN EINES CASEREVIEW™-KONTOS

#### SCHRITT 5 ACCESS KEYS

Auf der linken Seite finden Sie die "CPR Quality Settings," mit denen Sie Ihre Zielwerte festlegen können.

Auf der rechten Seite sehen Sie die "Data Access Keys." Durch Klicken auf "New access key" können Sie beliebig viele Access Keys erstellen.

![](_page_14_Picture_62.jpeg)

Zum Erstellen eines neuen Access Keys müssen Sie alle Felder ausfüllen und das Kontrollkästchen "Enabled" anklicken.

![](_page_14_Picture_7.jpeg)

In den Einstellungen finden Sie "Alternate ID" und "Password", die Sie zum Konfigurieren all Ihrer AEDs verwenden müssen.

![](_page_14_Picture_63.jpeg)

![](_page_15_Picture_1.jpeg)

ZOLL AED 3 IM KONFIGURATIONSMODUS EINSCHALTEN

Halten Sie die Ein/Aus-Taste in der oberen linken Ecke für 8 Sekunden gedrückt.

![](_page_15_Figure_4.jpeg)

![](_page_15_Picture_5.jpeg)

![](_page_15_Picture_6.jpeg)

![](_page_15_Picture_7.jpeg)

#### IM KONFIGURATIONSMODUS

Drücken Sie die Taste mit dem Bild des Schlosses.

![](_page_15_Figure_10.jpeg)

![](_page_16_Picture_1.jpeg)

### SCHRITT 4 GEBEN SIE DAS SUPERVISOR-PASSWORT EIN

Standard-Passwort lautet 1 2 3 4 5 6 und dann OK wählen.

![](_page_16_Figure_4.jpeg)

![](_page_16_Picture_5.jpeg)

### SCHRITT 5 ÖFFNEN SIE DAS WLAN-EINRICHTUNGSMENÜ

Drücken Sie das Symbol mit dem ZOLL AED-3.

![](_page_16_Picture_8.jpeg)

![](_page_16_Picture_9.jpeg)

![](_page_17_Picture_1.jpeg)

SCHRITT 7 DRÜCKEN SIE IM SETUP-MODUS AUF DAS WLAN-SYMBOL

Klicken Sie auf die grüne Taste, um nach verfügbaren Netzwerken zu suchen.

![](_page_17_Picture_4.jpeg)

![](_page_17_Picture_5.jpeg)

![](_page_17_Picture_6.jpeg)

### SCHRITT 9 WÄHLEN SIE DAS RICHTIGE NETZWERK AUS DER LISTE

Drücken Sie auf OK, wenn das Netzwerk gefunden wurde. Wenn kein Netzwerk gefunden wird, geben Sie den Namen des Netzwerks, das Sie verwenden möchten, ein.

![](_page_17_Figure_9.jpeg)

![](_page_18_Picture_1.jpeg)

SCHRITT 10 GEBEN SIE DAS KENNWORT FÜR IHR NETZWERK EIN

Geben Sie das Kennwort über die Tastatur in das Feld ein und drücken Sie auf OK.

![](_page_18_Figure_4.jpeg)

![](_page_18_Picture_5.jpeg)

#### PRÜFEN SIE IHR WLAN-NETZWERK

Nachdem das Setup abgeschlossen ist, sollten Sie immer Ihre Verbindung prüfen.

![](_page_18_Picture_59.jpeg)

![](_page_18_Picture_9.jpeg)

### WENN DIE ÜBERPRÜFUNG ABGESCHLOSSEN IST, SIND SIE BEREIT!

Ihr ZOLL AED 3 kann jetzt mit ZOLL OnlineCase Review kommunizieren.

![](_page_18_Figure_12.jpeg)

## 5 BENCHMARK-DEMO-SKRIPT

### ZOLL AED 3

ZOLL freut sich, die neueste Ergänzung zu unserer AED-Familie vorzustellen – den ZOLL AED 3™. Durch umfangreiche Usability-Tests haben wir Hunderte geschulte und ungeschulte Benutzer getroffen. Mit ihrem Feedback haben wir den ZOLL AED 3 entwickelt. Aus unseren Studien wurde eines klar: um zu helfen, mehr Menschenleben vor plötzlichem Herzstillstand zu retten, mussten wir das Vertrauen der Benutzer erhöhen und Ersthelfern einen sichereren Umgang mit AEDs ermöglichen. Genau das schafft der ZOLL AED 3 durch die Nutzung unserer bewährten firmeneigenen Technologie des Real CPR Help® und Bereitstellung einer AED-Lösung für unsere Kunden, die leicht zu bedienen, leicht zu unterhalten und leicht zu warten ist. Werfen wir also einen Blick auf den neuen ZOLL AED 3.

Bei der Rettung eines Menschenlebens zählt jede Sekunde, also haben wir das Rätselraten herausgenommen. Ersthelfer brauchen den denkbar einfachsten AED, um das nötige Vertrauen zu vermitteln. Der ZOLL AED 3 ist genau hierfür entwickelt. Er ist leicht verständlich und einfach zu bedienen mit einer benutzerfreundlichen Oberfläche. Das große LCD-Display mit farbigen Bildern zeigt den Ersthelfern bei jedem Schritt der Rettung, was zu tun ist. Entweder flachliegend oder aufrecht bietet es dem Ersthelfer optimale Sichtbarkeit auf dem Bildschirm. Zusätzlich vereinfacht der ZOLL AED 3 die Rettung dadurch, dass sowohl Kinder als auch Erwachsene behandelt werden können.

**0 0:00:12 ELEKTRODEN-PACKUNG ÖFFNEN**

Die ZOLL CPR Uni-Padz™ Elektroden können bei einer Rettung für Erwachsene und Kinder verwendet werden. Sie müssen einfach nur die Kind-Taste auf dem ZOLL AED 3 wählen und die Elektroden neu positionieren.

Jeder Patient benötigt qualitativ hochwertige Thoraxkompressionen in der richtigen Frequenz und Tiefe. Dies ist entscheidend für eine Versorgung mit sauerstoffreichem Blut, um den Schockerfolg und letztendlich das Überleben zu ermöglichen. Woran erkennen Sie, ob Sie eine qualitativ hochwertige CPR leisten? Die ZOLL Real CPR Help Technologie ist die einzige AED-Lösung, die die Qualität Ihrer CPR überwacht und Sie dabei in Echtzeit über Ihre Leistung informiert. Der ZOLL AED 3 unterstützt Ersthelfer durch eine leicht ablesbare Anzeige für die Kompressionstiefe. Der Balken zeigt an, ob die Kompressionen mit der richtigen Tiefe ausgeführt werden. Zusätzlich wird ein Audio-Feedback "Fester drücken" ausgegeben, wenn Ihre Kompressionen zu flach sind. Wenn Sie alles richtig machen, wird dies bestätigt mit "Druckmassage gut". Die konstante Audioanleitung bringt die Ersthelfer dazu, 100 bis 120 Kompressionen pro Minute zu erreichen, und der neue CPR-Zyklus-Timer zeigt die verbleibende Zeit an, damit der Helfer weiß, wann die nächste Analyse des Herzrhythmus beginnt. Real CPR Help von ZOLL steigert die Überlebenschance des Opfers eines plötzlichen Herzstillstands nachweislich um mehr als das Doppelte.

![](_page_19_Figure_7.jpeg)

## 5 BENCHMARK-DEMO-SKRIPT

Ich werde nun den ZOLL AED 3 vorführen, damit Sie selbst erleben können, was ihn so besonders macht. Fangen wir an mit Real CPR Help. Während ich durch diese Demo gehe, achten Sie bitte besonders auf die visuellen Echtzeit-Feedbacks sowie auf die begleitenden Sprach- und Textaufforderungen.

Ich schalte den ZOLL AED 3 ein. *(AED 3 einschalten)*

Mit der beiliegenden Schere können Sie die Kleidung des Patienten aufschneiden. *(Demo-Elektroden nehmen)* 

Die Abbildungen auf Display und Elektroden zeigen die richtige Platzierung. *(Simulator einstecken) (Auf Klicken warten)*

Der ZOLL AED 3 überwacht und erinnert mich daran, mit der CPR zu beginnen.

*("Starte Wiederbelebung")*

Der helle Balken zeigt die Kompressionstiefe an, damit Sie ständig in Echtzeit informiert werden, ob Sie alles richtig machen.

*(Flache Kompressionen, zweimal "Fester drücken", drücken Sie dann fester, "Druckmassage gut.")*

Der ZOLL AED 3 gibt ein ermutigendes "Druckmassage gut" aus, damit Sie wissen, dass Sie die Wiederbelebung richtig durchführen.

#### *(Wiederbelebung unterbrechen)*

Wenn Sie die Wiederbelebung unterbrechen, werden Sie daran erinnert... ("Wiederbelebung fortsetzen" *AED ausschalten)* Die Demonstration von Real CPR Help ist hiermit abgeschlossen.

Sprechen wir nun darüber, wie leicht der ZOLL AED 3 zu unterhalten ist. Bei der Investition in einen AED müssen Sie weiter schauen als nur auf den Anschaffungspreis des tatsächlichen AEDs. Wenn er erst einmal installiert ist, gehören die gesamten Unterhaltungskosten des ZOLL AED 3 zu den niedrigsten in der Branche. Die universellen CPR Uni-Padz Elektroden sind mit ihrer 5-jährigen Haltbarkeit weltweit einzigartig, da die meisten AED Elektroden nur 2 Jahre lang halten. Der ZOLL AED 3 erfordert nur einen Satz Elektroden für Erwachsene und Kinder. Der intelligente Akku (Zeigen) hält bis zu 5 Jahre. Außerdem schließt der ZOLL AED 3 eine Garantie von bis zu 8 Jahren ein, welche zu den besten in der Branche gehört. All diese Vorteile zusammen ermöglichen die mitunter niedrigsten Unterhaltungskosten in der Branche.

![](_page_20_Picture_13.jpeg)

![](_page_20_Picture_14.jpeg)

## 5 BENCHMARK-DEMO-SKRIPT

Sprechen wir nun darüber, wie leicht der ZOLL AED 3 zu warten ist. Sie kaufen einen AED, weil Sie die bestmögliche Chance haben wollen, ein Leben zu retten. Dafür müssen Sie sicherstellen, dass Ihr AED jederzeit einsatzbereit ist. Das Plus Trac Programmverwaltungssystem von ZOLL überwacht jeden ZOLL AED 3, der über WLAN verbunden ist und benachrichtigt Sie automatisch über alles, was die Bereitschaft zur Rettung beeinträchtigen könnte. Egal, ob Sie einen oder 100 AEDs an verschiedenen Standorten im Einsatz haben, wir haben alles für Sie im Griff. So können Sie die sorgenfreie Einsatzbereitschaft genießen: Der ZOLL AED 3 ist WLAN-fähig und hat das Program Management Onboard™. Der ZOLL AED 3 überträgt seinen Bereitschaftsstatus, Verfallsdatum der Elektroden und Akkustand direkt auf Ihr PlusTrac-Programmverwaltungskonto. Bei fehlgeschlagenem Selbsttest, wenn die Elektroden kurz vor Ablaufdatum sind oder der Akku erneuert werden muss, sendet der AED Ihnen eine Warnmeldung. PlusTrac reduziert den Aufwand und die Kosten für das Verwalten eines AED-Programms erheblich, bei gleichzeitiger Erhöhung der Einsatzbereitschaft und Wirksamkeit Ihres Programms

Fassen wir noch einmal zusammen, warum ZOLL den Unterschied macht, und weshalb der ZOLL AED 3 die fortschrittlichste Lösung bietet, um mehr Leben zu retten. Der ZOLL AED 3 ist: einfach zu bedienen mit erweitertem Real CPR Help, einschließlich der intelligentesten CPR-Technologie, großem LCD-Display mit eindringlichen Bildern und Audio, um den ungeschulten Ersthelfer anzuleiten, sowie integrierten Funktionen für die Rettung von Kindern. Er ist leicht zu unterhalten mit niedrigen Gesamtkosten. Und er ist leicht zu warten. Das PlusTrac Program Management Onboard stellt sicher, dass Ihr AED einsatzbereit für die nächste Rettung ist.

Vielen Dank, die ZOLL AED 3 Demo ist hiermit abgeschlossen.

![](_page_21_Picture_4.jpeg)

![](_page_21_Picture_5.jpeg)

![](_page_21_Picture_6.jpeg)

![](_page_22_Picture_0.jpeg)

![](_page_23_Picture_0.jpeg)

### ZOLL MEDICAL CORPORATION Für Kontaktadressen weiterer

Ein Unternehmen der Asahi Kasei Gruppe | Emil-Hoffmann-Str. 13 | 50996 Köln | Tel: +49 (0) 2236 87 87 -0 | E-Mail: info@zollmedical.de | www.zoll.com/de

Copyright © 2018 ZOLL Medical Corporation. Alle Rechte vorbehalten. CaseReview, Uni-padz, Program Management Onboard, PlusTrac, Real CPR Help, ZOLL und ZOLL AED 3 sind Marken oder eingetragene Marken der ZOLL Medical Corporation in den Vereinigten Staaten und/oder anderen Ländern. Alle anderen Marken sind Eigentum ihrer jeweiligen Inhaber.

Der ZOLL AED 3 ist in den Vereinigten Staaten nicht käuflich erhältlich. Das Produkt hat keine Zulassung durch die Food and Drug Administration.

Niederlassungen und andere globale Kontakte besuchen Sie bitte www.zoll.com/contacts.

![](_page_23_Picture_6.jpeg)

Gedruckt in den USA. MCN IT 1612 0005-08